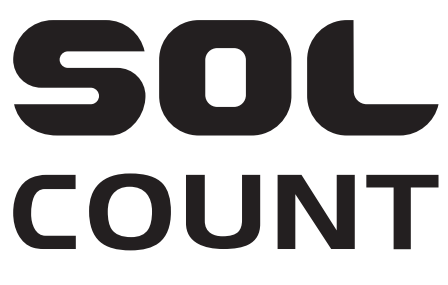

Automated Cell Counter

## Semiconductor-Based Lens-Free Sensors User Manual

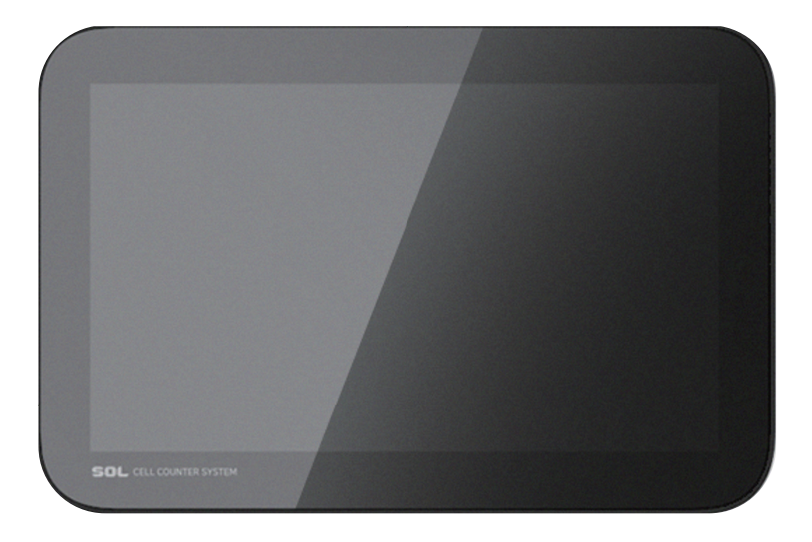

ⓒ 2021 SOL Inc. All rights reserved.

## **Table of Contents**

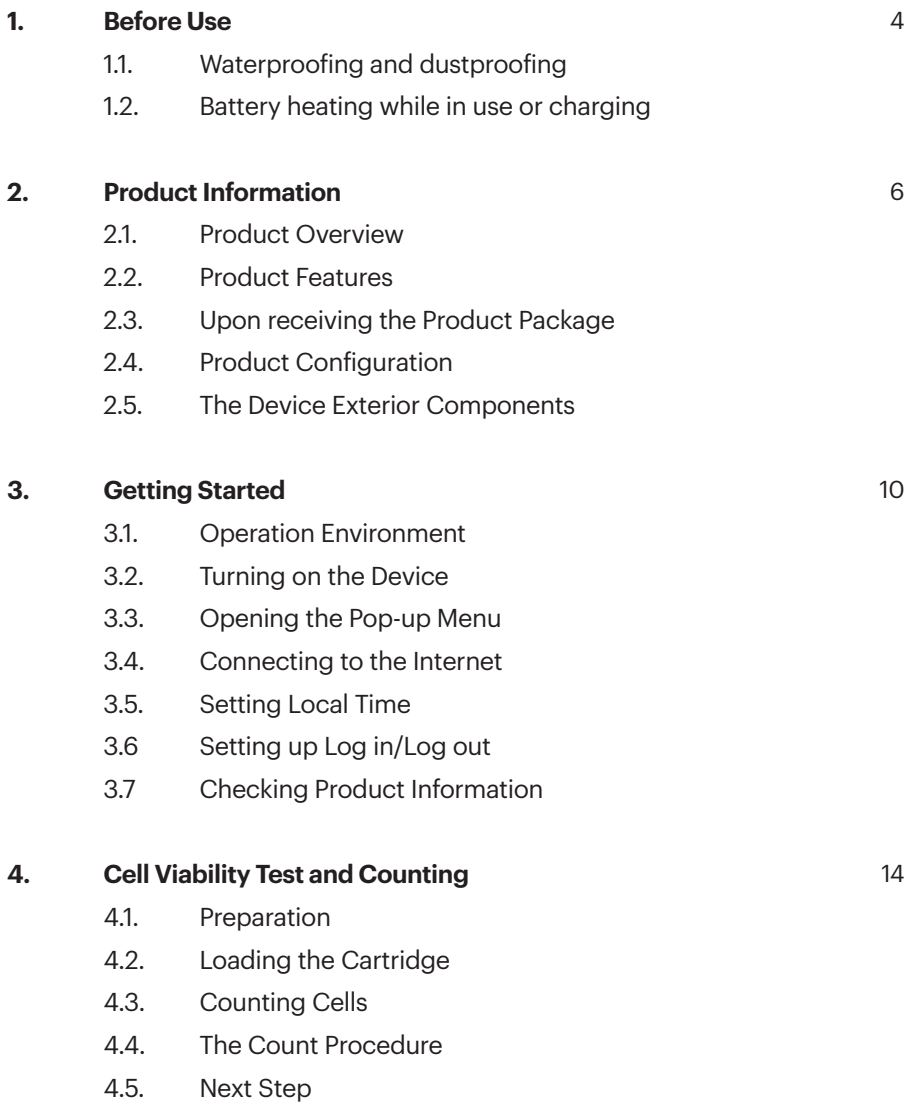

### **SOL COUNT** Automated Cell Counter

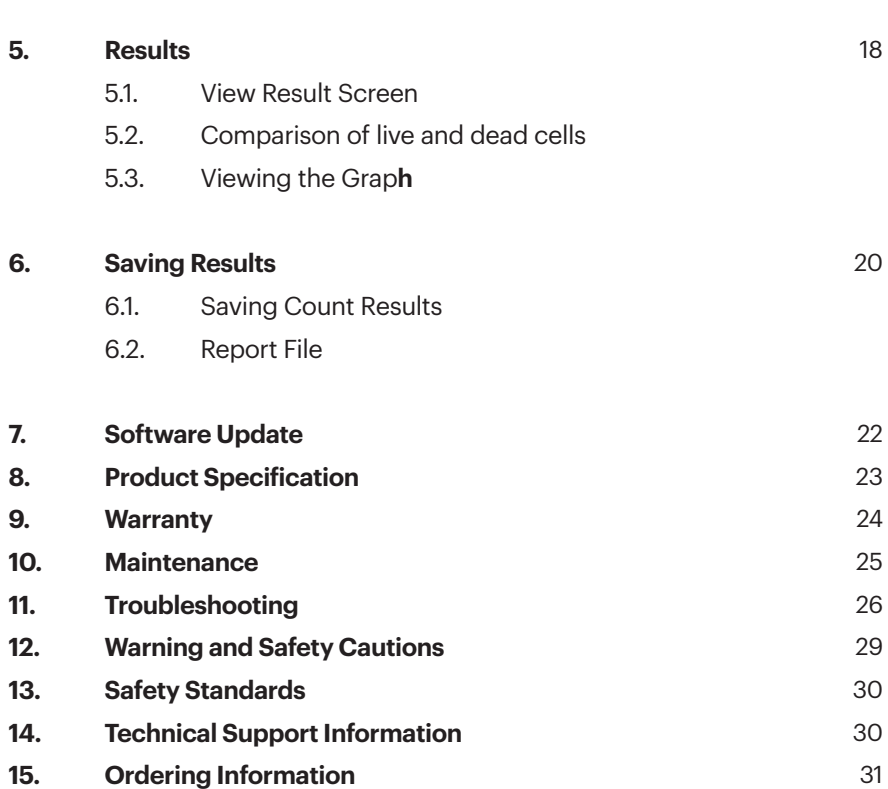

### **1. Before Use**

- Problems or issues related to the use of third-party cartridges are not covered by the warranty.
- To protect the screen during production and distribution, screen protective films are affixed, but might not be attached depending on the region or distributor. Damage to the protective film is not covered by the warranty.
- Press the power button for less than 1 second to power off when not in use.

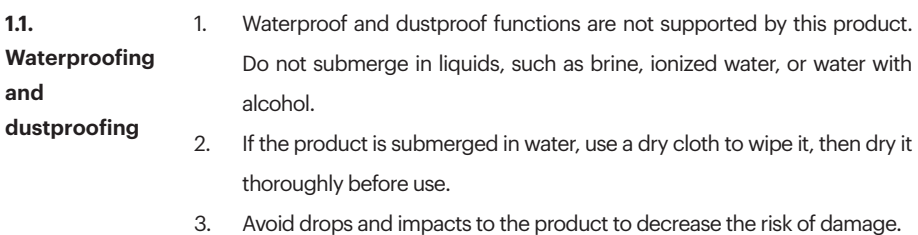

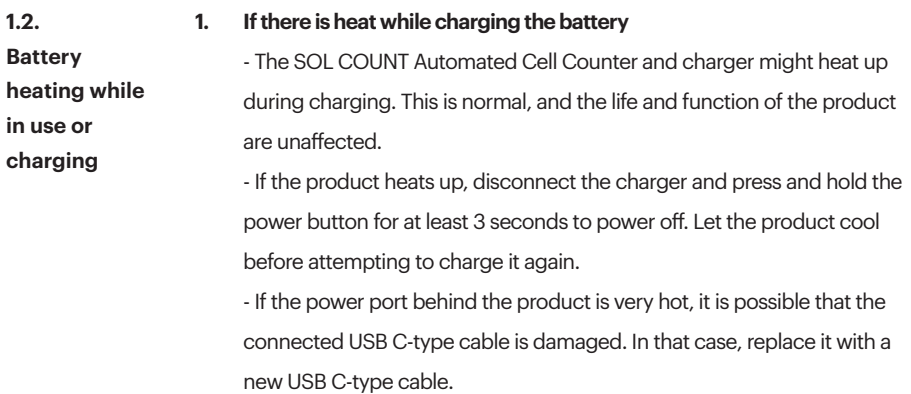

### **2. In case of heating during product usage**

- When the cell counting algorithm is running, battery consumption temporarily increases, and heat may be generated. Press and hold the power button for more than 3 seconds to power off.

- Do not place the product in direct sunlight or near items that generate heat, such as a hot stove.

- If you are in an area with no Wi-Fi service or the signal is weak, battery consumption might increase, and the product might generate heat.

- If you use a damaged USB C-type cable, the product might generate heat.

- If the power port behind the product is damaged or there is an extraneous substance (liquid, dust, metal powder, pencil lead, etc.), the product may generate heat

### **2. Product Information**

**2.1. Product Overview** SOL COUNT Automated Cell Counter is a new technology that can automatically count multiple cell types simultaneously. SOL COUNT Automated Cell Counter utilizes lens-free CMOS sensing technology to quickly and accurately measure the total number of cells, including live and dead cells, and easily store and transfer the data. Furthermore, two kinds of cells can be measured at the same time. The disposable four-chamber cartridge makes it easy to use and more cost-effective than any competitor. In addition, SOL COUNT Automated Cell Counter is a compact and portable device.

#### **2.3 Product Features** The SOL COUNT Automated Cell Counter is a fully automated cell counter and assay platform that uses semiconductors for lens-free image production and image analysis algorithms to analyze trypan blue-stained cells in suspension.

- The user interface is intuitive, and data can be easily saved and used to generate a report.
- Data can be transferred to a PC using the USB drive that is supplied with the device and also available separately.
- Easily load the cells to be counted into the cartridge.
- Four enclosed sample chambers are included in each cartridge, enabling you to measure four different samples or perform replicate counting of the same sample.
- A typical cell count takes 10 seconds per sample and is compatible with a wide variety of eukaryotic (animal) cells.
- Information is provided on cell count, viability.

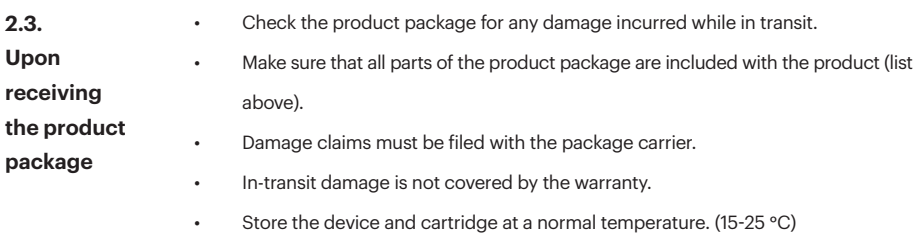

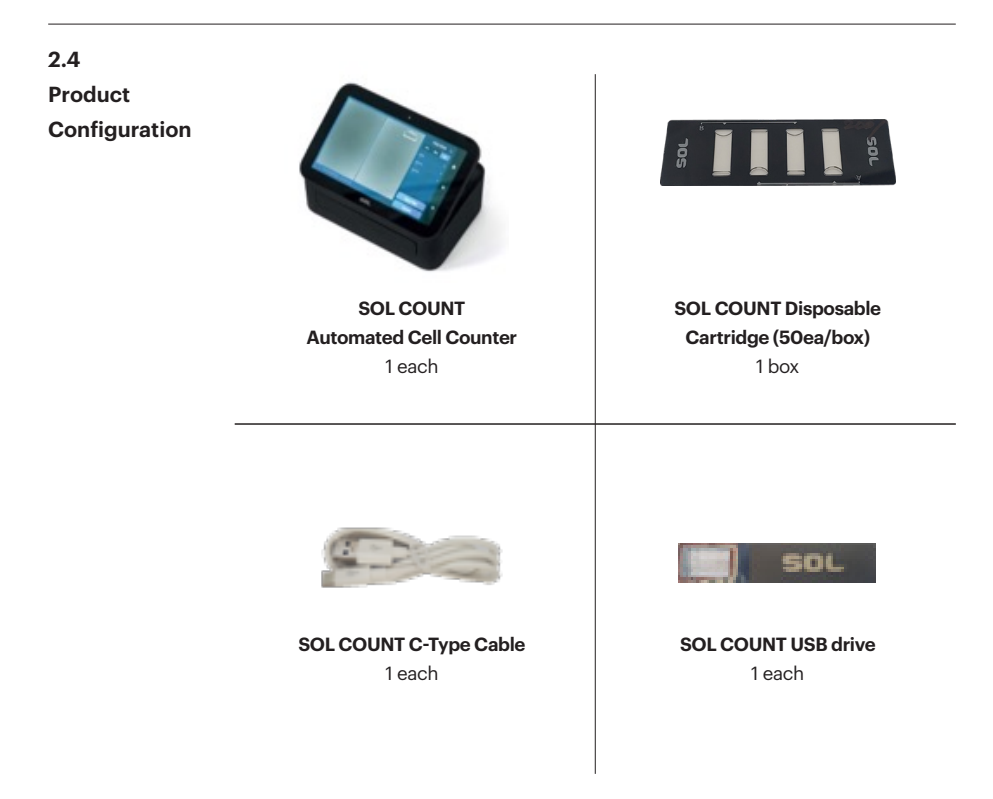

**2.5. Device Exterior**

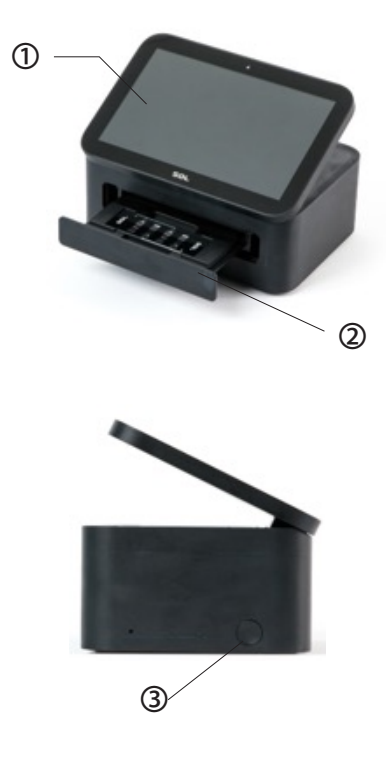

- ① **Touchscreen display:** The 7-inch capacitive touchscreen display displays cell count data, has function buttons, and is the main user interface of the SOL COUNT Automated Cell Counter.
- ② **Cartridge tray:** The SOL COUNT cartridge containing the sample is inserted into the device using this tray.
- ③ **Power button**: The power button is the main power switch.

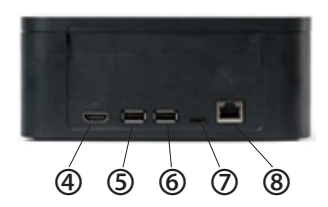

- ④ **HDMI port:** The HDMI port is used for transmitting uncompressed video data and compressed or uncompressed digital audio data.
- ⑤ **USB port 1:** The USB ports allow you to transfer and save the cell count data and image to an external device for record keeping and printing. You can use the USB drive supplied with the device or any other standard, FAT 32-formatted USB drive for data transfer. If needed, you can plug in a USB mouse into the rear USB port for device control.
- ⑥ **USB port 2:** The USB ports allow you to transfer and save the cell count data and image to an external device for record keeping and printing. You can use the USB drive supplied with the device or any other standard, FAT 32-formatted USB drive for data transfer. If needed, you can plug in a USB mouse into the rear USB port for device control.
- ⑦ **Power port:** The power port is used to connect the device to a power source or charge the device using a C-type cable.
- ⑧ **LAN port:** The LAN port is used to connect the device to the internet.

## **3. Getting Started**

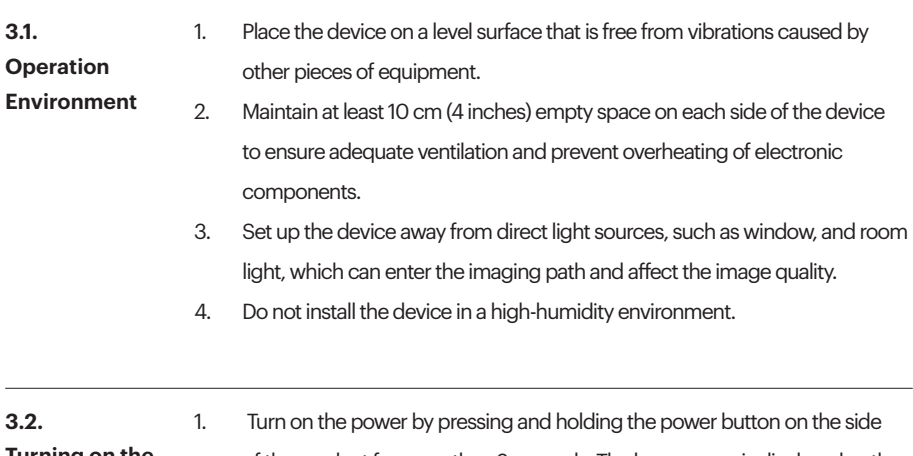

**Turning on the Device**

of the product for more than 3 seconds. The logo screen is displayed as the device initializes.

2. When you see the loading screen, you can immediately open the cartridge tray and insert a cartridge.

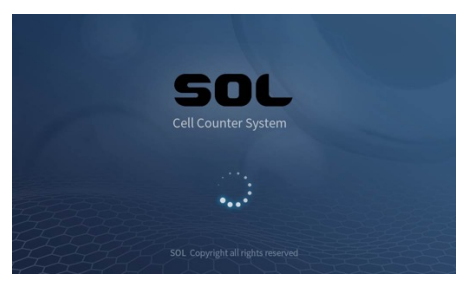

3. When the product is turned on normally, the "PREVIEW" screen is displayed, pictured below.

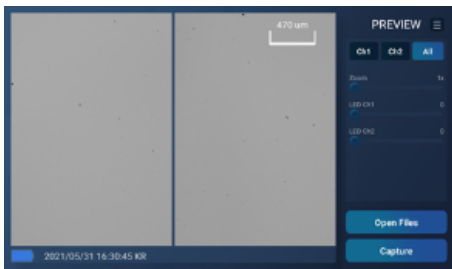

**3.3.** 

Click the  $" \equiv "$  menu icon in the upper right of the PREVIEW screen to

display the pop-up menu, pictured below.

**Opening the Pop-up Menu** 

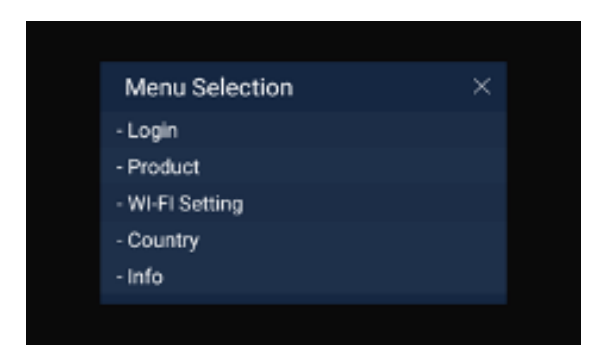

- Login: Log in or out with the ID/PW made on the SOL website (http://

www.sol.re.kr) or the SOL COUNT Automated Cell Counter.

- Product: You can view product information and a list of products related to the SOL COUNT Automated Cell Counter.

- Wi-Fi Setting: Go to the setting screen to configure Wi-Fi.

- Country: Set your local time by choosing your country.

- Info: You can update the serial number, S/W version, and S/W related to the product.

**3.4. Connecting to the Internet** In order to continuously update the SOL COUNT Automated Cell Counter to ensure optimal performance, an ethernet or Wi-Fi connection is required.

### **1. Connecting to the Internet via Wi-Fi**

- After the product is booted, click the " $\Box$ " menu icon in the upper right corner of the PREVIEW screen to display the following screen, which allows you to move to the Wi-Fi setting screen.

- Wi-Fi can be turned on/off by clicking the slide button in the upper right corner. When setting an AP from the list of connectable APs and complete the Wi-Fi connection.

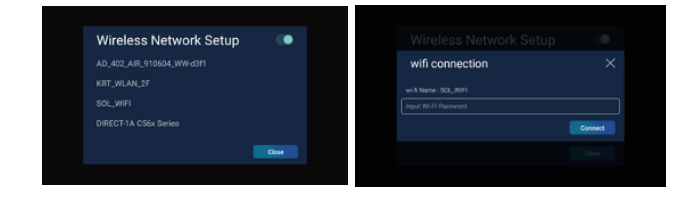

### **2. How to connect to the Ethernet**

- Connect a LAN cable that supports DHCP servers to the LAN port on

the back of the product.

**3.5.**  - You can set the local time for your country by selecting the Country menu in

**Setting Local**  the pop-up menu.

- The default setting is "Korean Time."

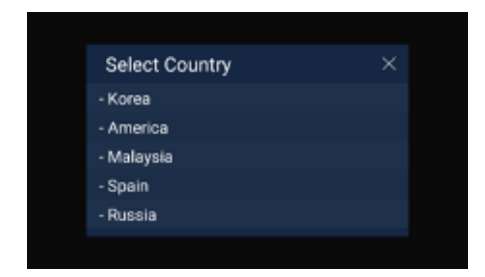

**Time** 

**3.6. Setting up Log in/Log out** - When the Log in menu is selected in the pop-up menu, you can log in or out with the ID/PW registered on the SOL website (http://www.sol.re.kr) or the SOL COUNT Automated Cell Counter, and when the "Sign up" button is selected, you can create an ID/PW by registering as a new member.

> - When you log in, you can save the result image of the SOL COUNT Automated Cell Counter in the SOLOUD by linking with the SOLOUD platform. (dev.sol.re.kr).

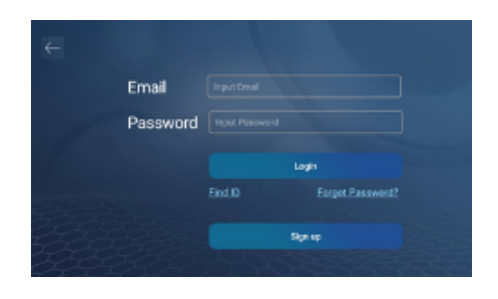

**3.7. Checking Product Information**  When you select the Product menu in the pop-up menu, you can see a list of products related to the SOL COUNT Automated Cell Counter.

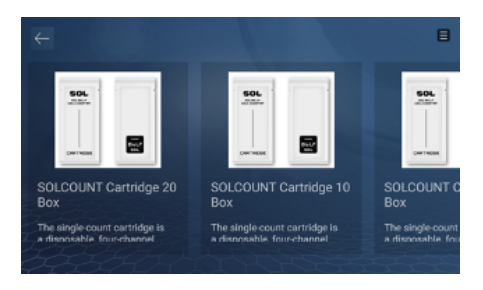

## **4. Cell Viability Test and Cell Counting**

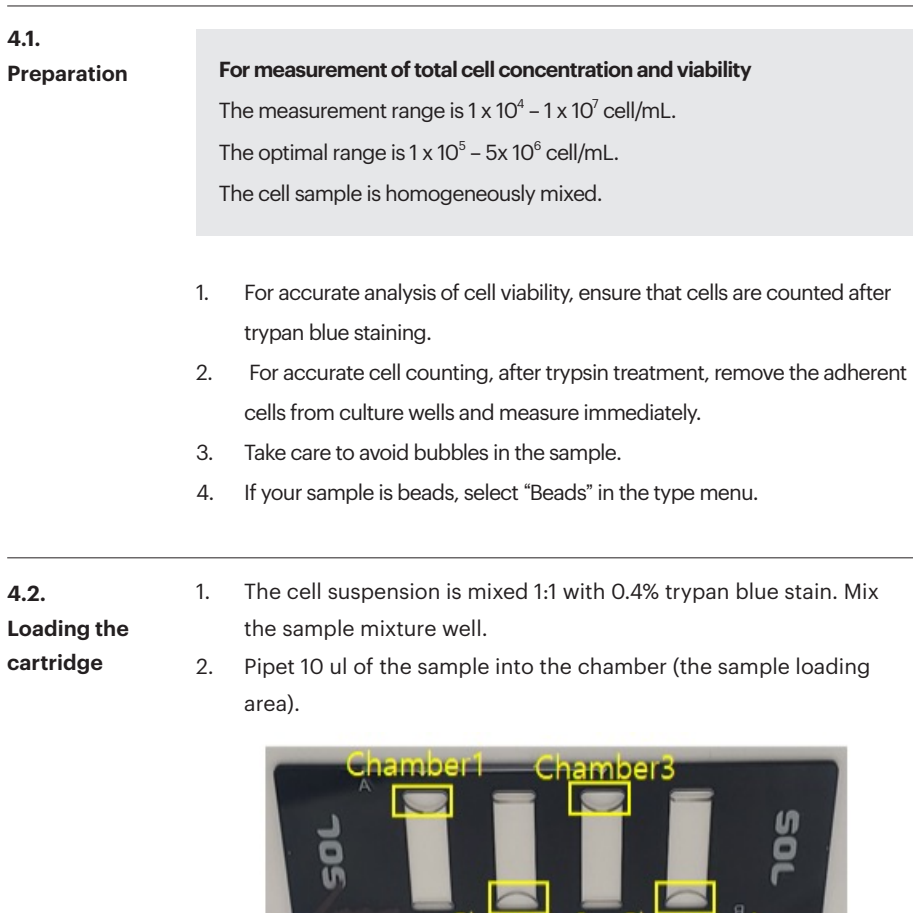

### **CAUTION**

 A: Chambers 1 and 3 B: Chambers 2 and 4

When the sample is loaded into the SOL cartridge chamber. It is ready to be put into the SOL COUNT cartridge tray.

Chamber<sub>2</sub> Chamber<sub>4</sub>

**CAUTION Each chamber in the SOL COUNT Cartridge has a 10 ul sample capacity. If the sample exceeds this amount, the chamber may overflow.**

**4.3. Counting Cells** 1. Let the sample settle in the chamber for 15 seconds. **CAUTION If the sample is in the cartridge for more than 1 minute, edge drying can occur, and the accuracy of the count decreases.**

> 2. To open the cartridge tray, push the cartridge tray gently into the SOL COUNT device. Then, push the cartridge tray into device again to close. You should then see your loaded sample cell line on the screen.

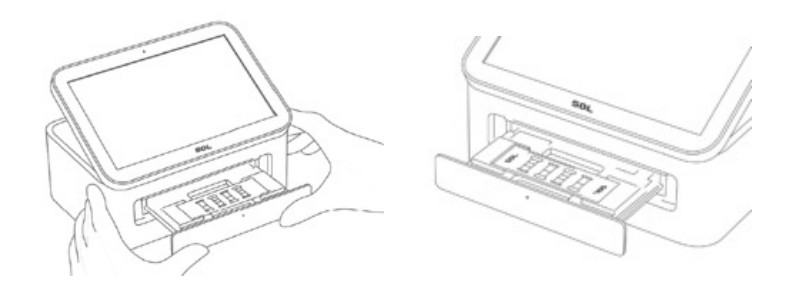

3. SOL COUNT device is activated correctly.

**CAUTION To remove a cartridge from the cartridge tray, push the cartridge tray gently into the SOL COUNT device until it opens.** 

**CAUTION After using the cartridge, dispose of them as biohazardous waste. Do not reuse disposable cartridges.**

- **4.4. The Count Procedure** 1. LOAD the SOL COUNT cartridge with your trypan blue stained sample, open the cartridge tray of the device and insert the cartridge into the cartridge tray. Push the cartridge tray until it closes.
	- 2. When the cartridge is inserted, the screen will display the trypan blue-stained cells from the sample.
	- 3. Set the intensity of "LED CH 1" and/or "LED CH 2" (bright field illumination) from 1 to 5.
	- 4. Set the channel. If you want to see results on only a single channel or on both channels press "CH1," "CH2", or "All."

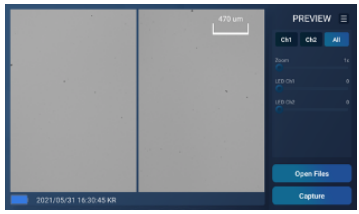

- 5. Press the "Capture" button. If you want to view files that have been saved to the USB, press the "Open Files" button.
- 6. To get the cell count result, set the type (cultured cell or beads) and dilution factor. If the sample is without trypan blue staining, set it to 1x.
- 7. Press the "Cell counter" button after setting the parameters.

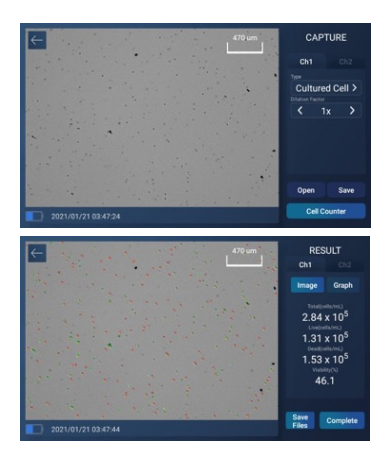

### **4.5. Next Steps** 1. To see the viability of live and dead cells in a graphical format, press the "Graph" button.

- 2. To save the result, press the "Save" button.
- 3. To measure a new sample count, press the "← " or "Complete" button.

### **5. Results**

**5.1.** 

1. The data analysis results (total cell concentration, live and dead cell concentration, viability %) are displayed on the SOL COUNT screen.

**View results** 

**screen**

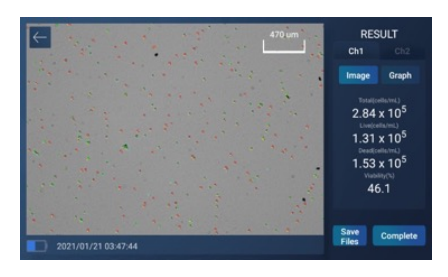

2. When performing a cell count and viability check with a trypan bluestained sample, the total cell concentration is calculated by multiplying by the dilution factor of 2x.

Perform a finger zoom to enlarge the view of the cell image with or without Trypan blue.

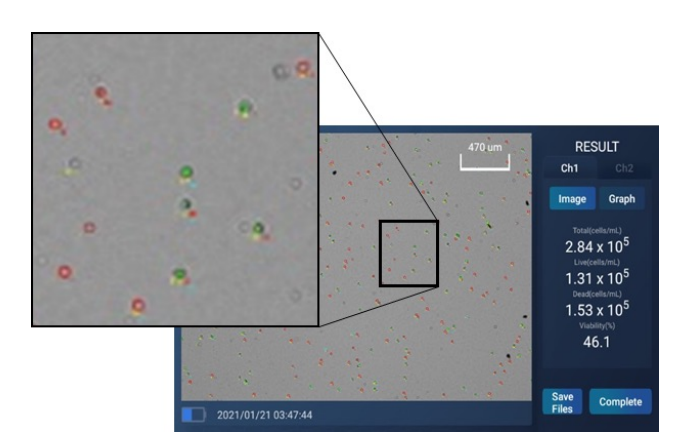

**5.2. Comparison of live and dead cells**

You can view the distribution of live and dead cells in a graphical format.

### **5.3. Viewing the graph**

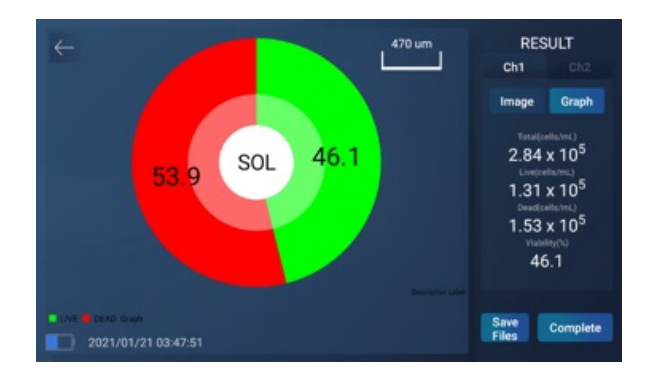

### **6. Saving results**

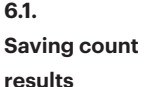

1. SOL COUNT Automated Cell Counter allows you to save your data and images using a USB flash drive.

- 2. To save your data, insert the SOL COUNT Automated Cell Counter USB drive (or equivalent) into an available USB port on the device. There are two USB ports located on the back of the device. The first USB drive connected will be set as the preferred saving location.
- 3. Press the "Save Files" button on the cell counting RESULT screen as shown below to move to the save screen.

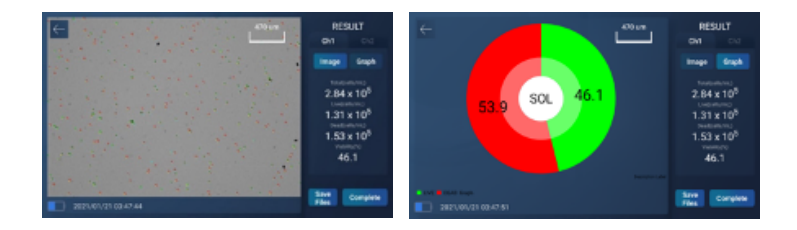

4. To save the cell count result data, you can choose from the following options, in any combination as displayed in the screen below.

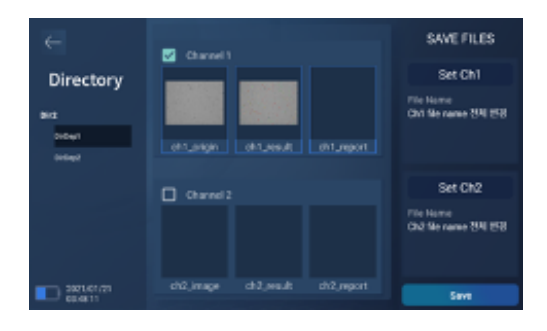

5. Ch1, 2\_Origin: This is an image taken through an image sensor, and the image before cell counting is displayed.

- 6. Ch1, 2 Result: Image data screen after cell counting
- 7. Ch1, 2 Report: Origin and result image data are saved in PDF file format.
- 8.  $\blacksquare$  Channel  $\blacksquare$  when checking "√" in the check box, you can designate the results for each channel at once.
- 9. **If you select "Set Ch1"**, "Set Ch2" button, you can change the file name for the result file.
- 10. Press the "Save" button to save the experiment data. In addition, the saved experiment data can be loaded pressing the "Open files" button. After clicking the "Save" button, you can select a storage method by selecting USB or cloud server.

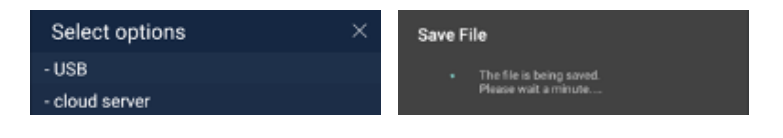

1. The report file is saved in PDF file format. An example is pictured below.

### **Report file**

**6.2.** 

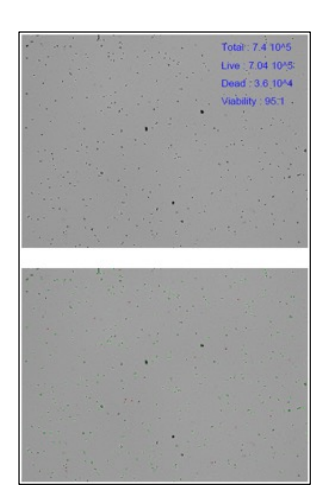

- 2. The top section of the report contains an origin image along with the viability percentage and the number of total, live, and dead cells.
- 3. At the bottom of the report, a result image contains the circle from the cell counter algorithm developed by SOL Inc.

## **7. Software Update**

1. When a new software version is released, the SOL COUNT Automated Cell Counter displays the software update pop-up as shown below after booting is complete.

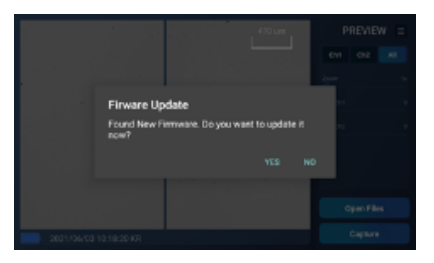

2. Select the Info menu in the pop-up menu and press the "S/W Update" button to update.

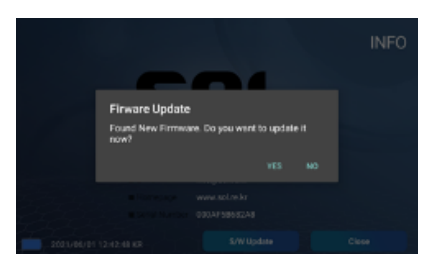

3. A software update is available when connected to the Internet (Wi-Fi or Ethernet) and the following message is displayed.

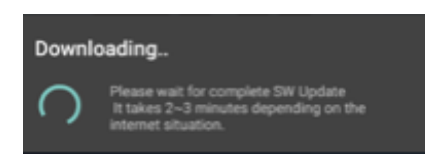

- 4. Software updates enable access to improved SOL COUNT Automated Cell Counter functions.
- 5. For more detailed usage and demonstration videos, please visit the SOL Inc website. (www.sol.re.kr)

# **8. Product Specifications**

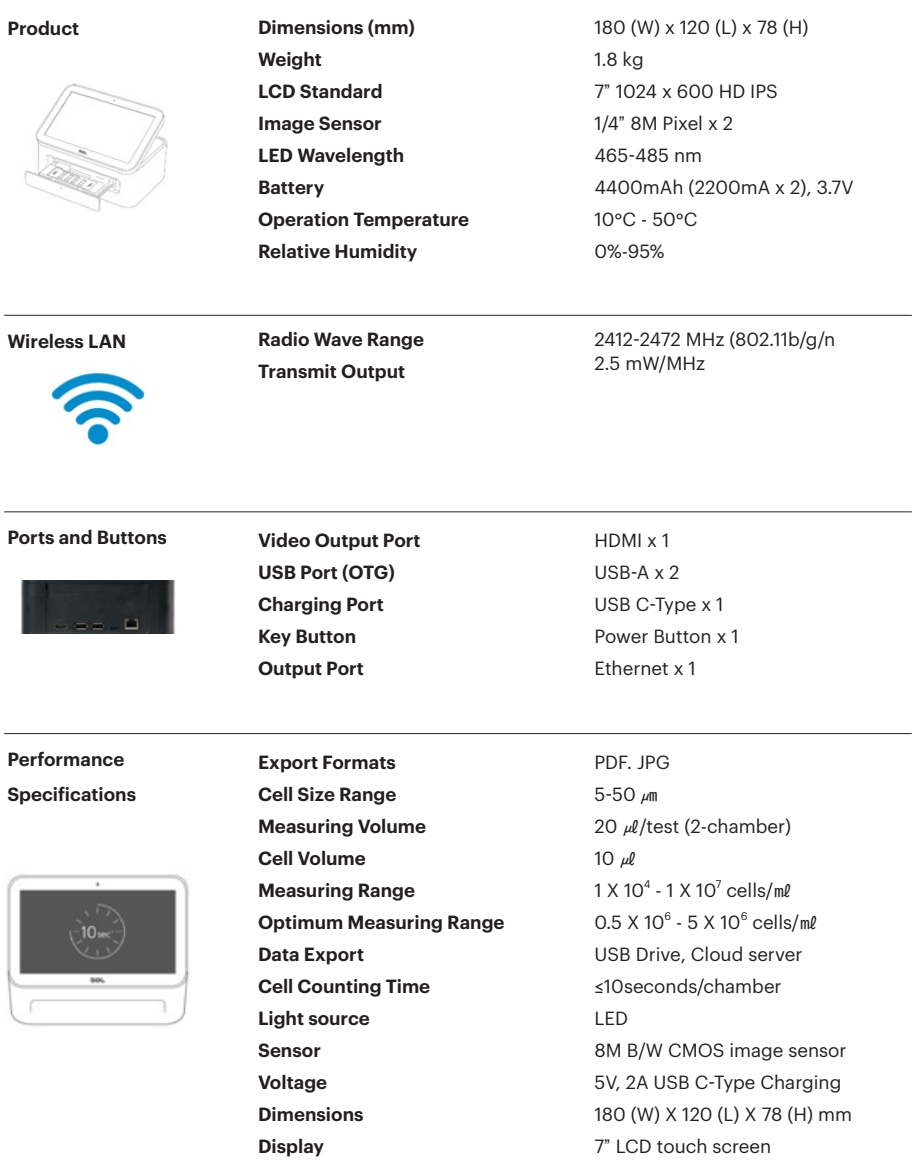

### **9. Warranty**

During the one-year warranty period, if a defect occurs in the SOL COUNT Automated Cell Counter, SOL Inc repairs or replaces the defective part at its discretion. However, the following defects are specifically excluded.

- 1. When the warranty period has elapsed.
- 2. In case of failure due to careless handling or incorrect repair or modification.
- 3. In case of malfunction due to incorrect use of electric capacity.
- 4. In case of breakdown or damage due to external impact or dropping.
- 5. In the event of a breakdown due to repair by a service engineer not designated by SOL Inc.
- 6. In case of failure due to the use of consumables or repair materials not specified by SOL Inc.
- 7. When the exterior is damaged or deformed by organic solvents such as thinners or benzene.
- 8. In case of failure due to failure to observe the "Precaution" portion of the user manual.
- 9. In case of failure due to external causes other than defects of the product itself.
- 10. In case of failure due to natural disasters (lightning, fire, earthquake, wind and water, etc.).
- 11. When consumable parts have reached the end of their service life (battery, cartridge, etc.).
- 12. In the case of a simple inspection request without a product defect or failure.
- 13. When a product was purchased overseas, or a breakdown occurred while using it overseas.

For warranty-related inquiries or requests, please contact info@sol.re.kr or your local distributor.

### **10. Maintenance**

- 1. Clean the product periodically to ensure high performance and prevent contamination.
- 2. When cleaning the product, always turn off the power and disconnect the power cable.
- 3. Be careful not to let the cleaning liquid get into the interface ports, such as the power button and charging port.
- 4. Wiping the touch screen with an abrasive cleaning solution or a material with a rough surface is not recommended, as it may scratch the touch screen.
- 5. Wipe the sensor in the cartridge tray with a lint-free cotton swab moistened with 70% alcohol. Other cleaning methods are not recommended, and the warranty will be void.
- 6. When cleaning the sensor part, do not apply too much force. Wipe it with a rubbing motion. Wiping with strong force can scratch the sensor. Scratching of the sensor reduces device performance.
- 7. When using the product for the first time after purchase or after a long storage period, charge the battery sufficiently before use.
- 8. If the product is connected to the Internet, the battery will drain quickly. Always charge the battery sufficiently before use to prevent the power from turning off during data transfer.

## **11. Troubleshooting**

First of all, ensure that you have downloaded the latest version of the software via Wi-Fi. You can download the latest version of the software from the SOL COUNT Automated Cell Counter app. Please establish a Wi-Fi connection before downloading.

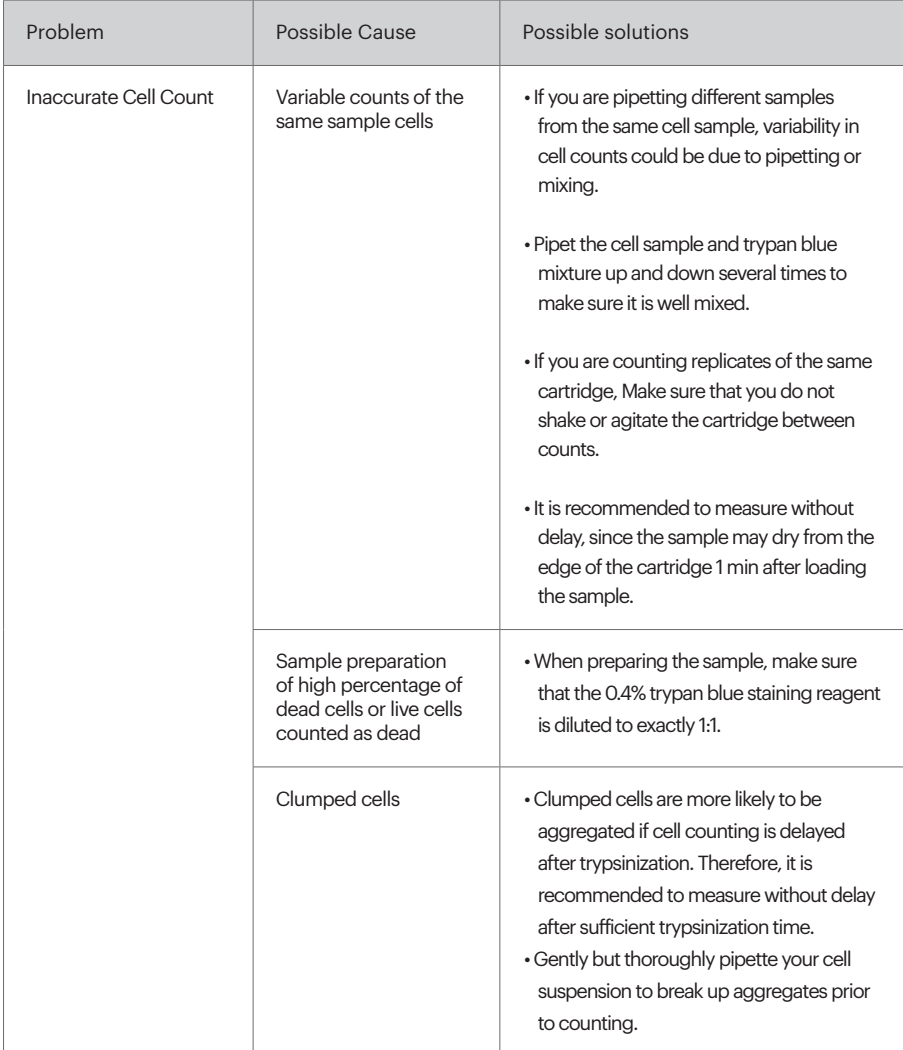

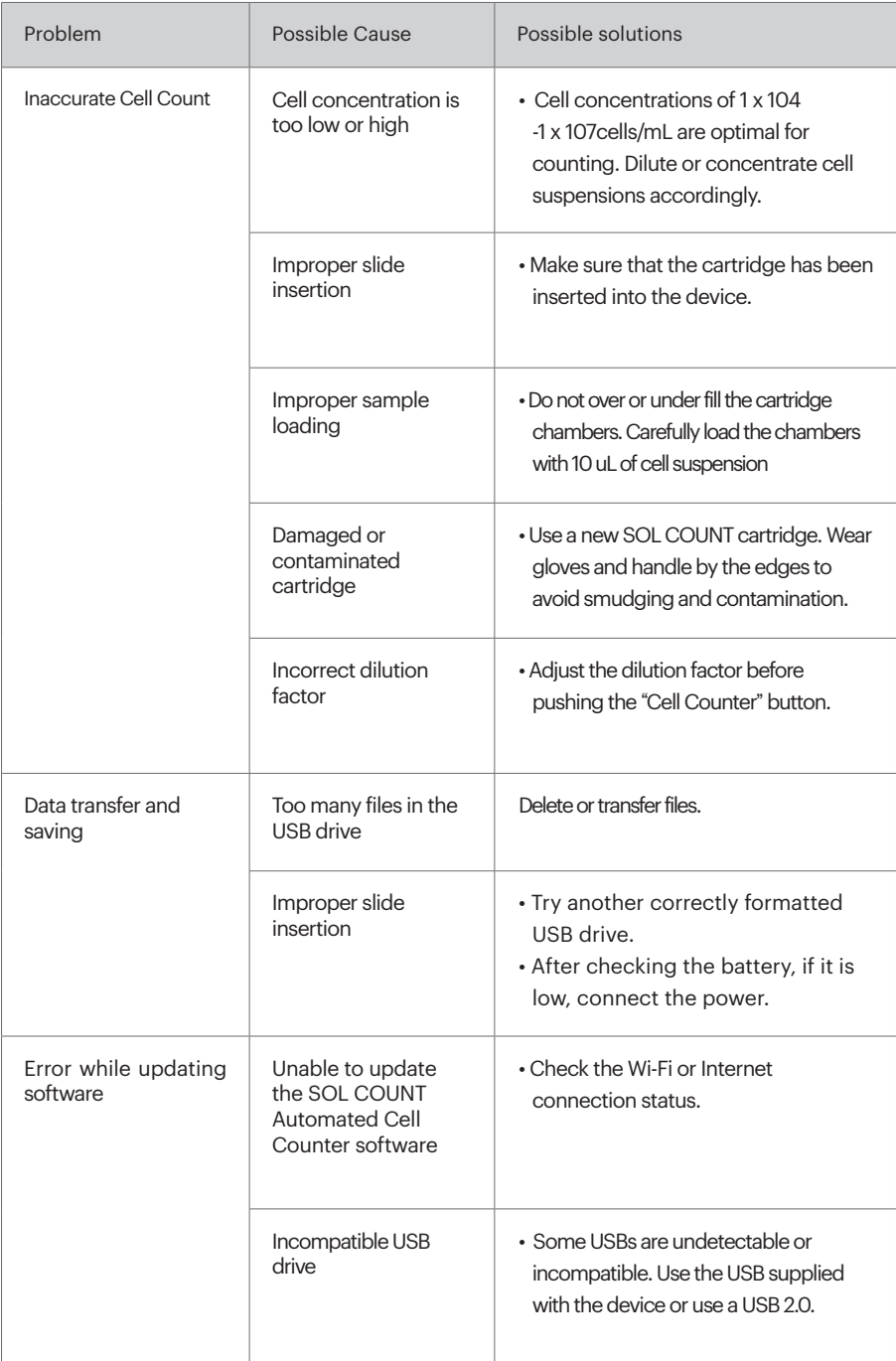

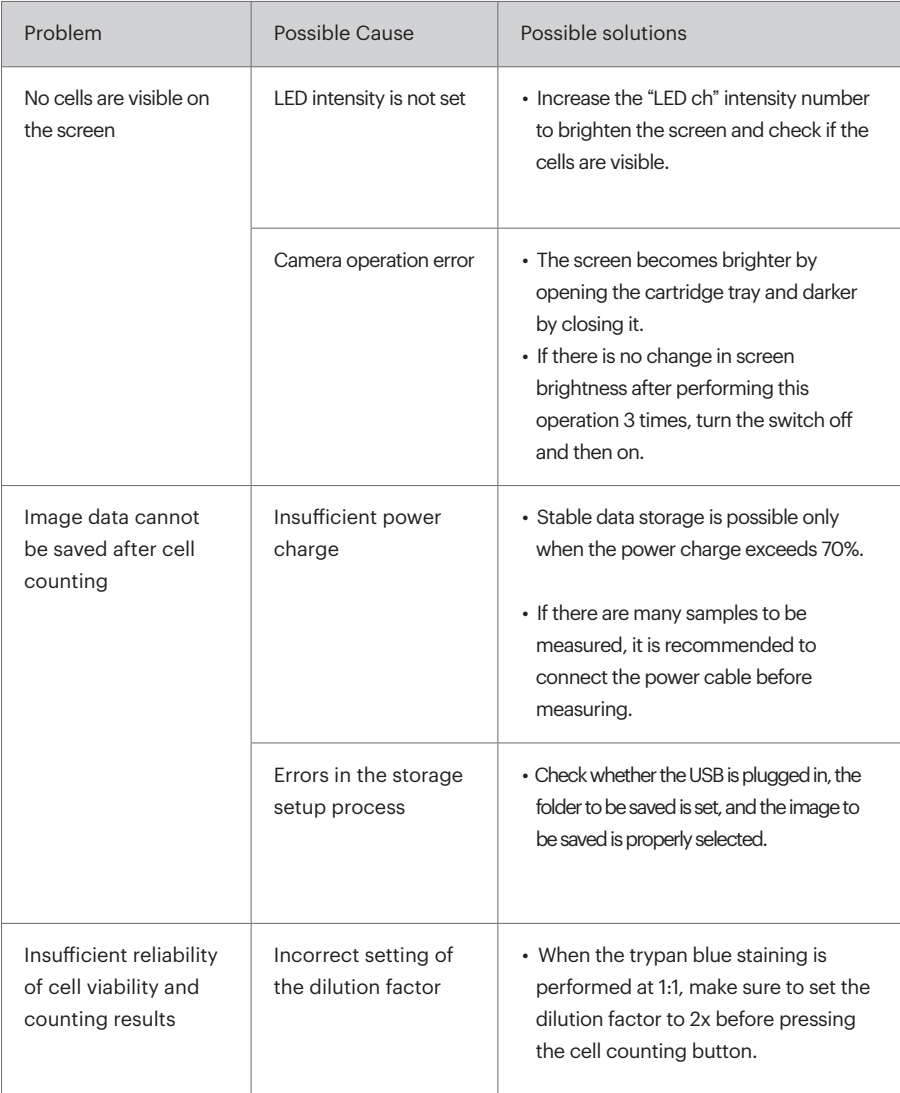

### **12. Warnings and Safety Cautions**

To protect the safety of users and to prevent property damage and inconvenience caused by accidents, please read the following section carefully before using the product and use the product correctly.

### **Warning**

Violation of warnings may lead to death or serious injury.

### **1) Do not install, disassemble, or modify the product at your discretion.**

- If installed, disassembled, or modified arbitrarily, problems such as product failure, explosion, fire and electric shock may occur, and the user would be responsible.
- **2) Do not drop the product into water or use or store it in a humid place.**

 - Since this product is not waterproof, there is a risk of fire or electric shock when exposed to moisture or water.

**3) Avoid storing or using the product in places with the following conditions: direct sunlight, dust, splashing water, high humidity, heating appliances (stove, microwave, etc.) and inflammable substances (gasoline, thinner, flammable spray, etc.)**

 - This device is sensitive to static electricity. Such conditions may cause fire or electric shock, and product damage or breakdown may occur.

**4) Do not put metal objects, such as hairpins or metal fixtures, or inflammable objects, such as paper or matches, into the product.** 

- Such objects may cause fire or electric shock, and product damage or breakdown may occur.

**5) The proper operating temperature of this product is 10 -50°C.** 

 - If the temperature is higher or lower than the proper temperature, the performance of the product may degrade, or problems such as hardware damage may occur.

**6) Do not touch the product or power plug with wet hands.**

- It may cause electric shock.

**7)** If the product emits smoke or a strange smell, stop using it, turn off the product by pressing the **power button, and disconnect the power plug from the outlet.** 

- Continued use may cause fire or electric shock.

8) If a foreign substance enters the product, turn off the power by pressing the power button on **the main body, remove the power plug from the outlet, and contact the service center.** 

- A fire or electric shock may occur due to foreign substances inside the product.

## **13. Safety Standards**

**13.1. European Standards**

The CE mark indicates that this device conforms to all applicable European Community provisions for which this marking is required. Users must be aware of and follow the conditions described in this manual for operating the device. The protection provided by the device may be impaired if the device is used in a manner not specified by Sol Inc.

**13.2. Korean Standards**

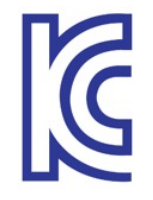

The KC certification mark indicates that this device conforms with Korea's product safety requirements for electrical and electronic devices and components for which this marking is required.

## **14. Technical Support Information**

For product information and technical support, including manuals and FAQs, please contact us by telephone or email.

### **SOL Inc**

Address: BK Tower 2F, 28, Beobwon-ro 11-gil, Songpa-gu, Seoul 05836, Republic of Korea Tel: +82-2-6949-2960 Fax: +82-2-6949-2965 Email: info@sol.re.kr URL: www.sol.re.kr

# **15. Ordering Information**

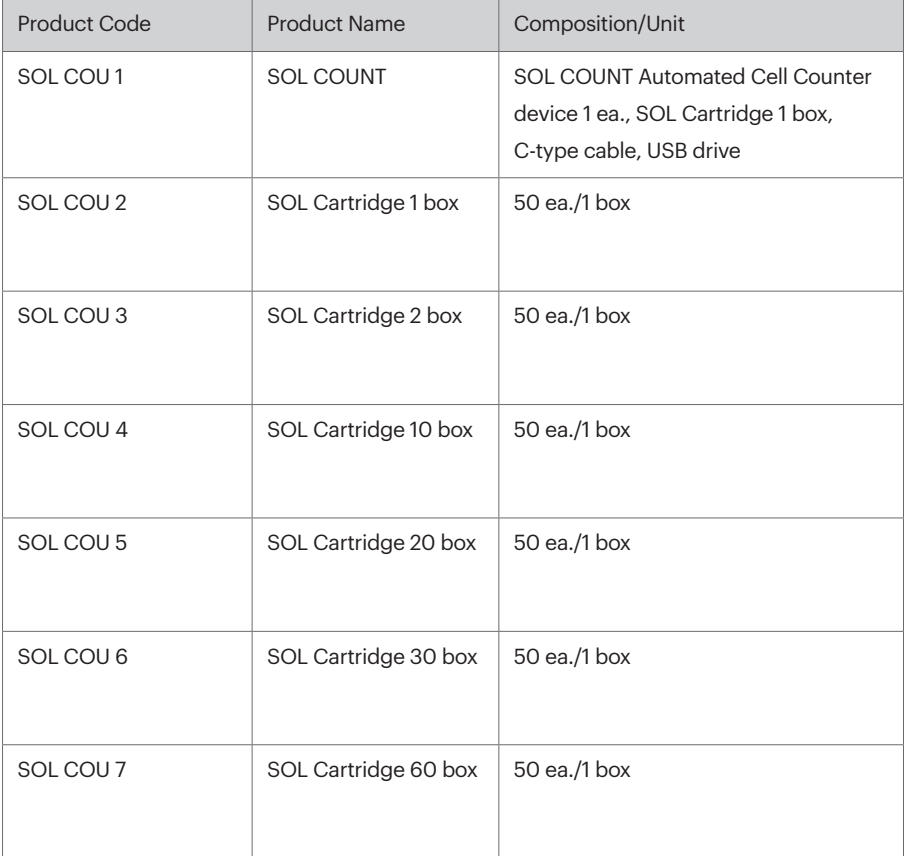

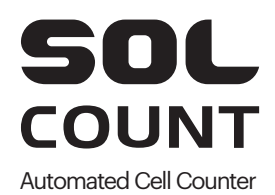